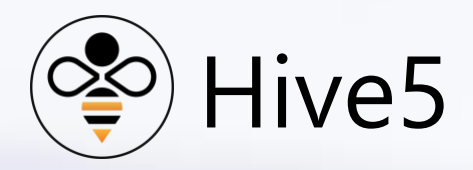

AppVault (iOS Version)

Install & Help Manual

# **Table of Contents**

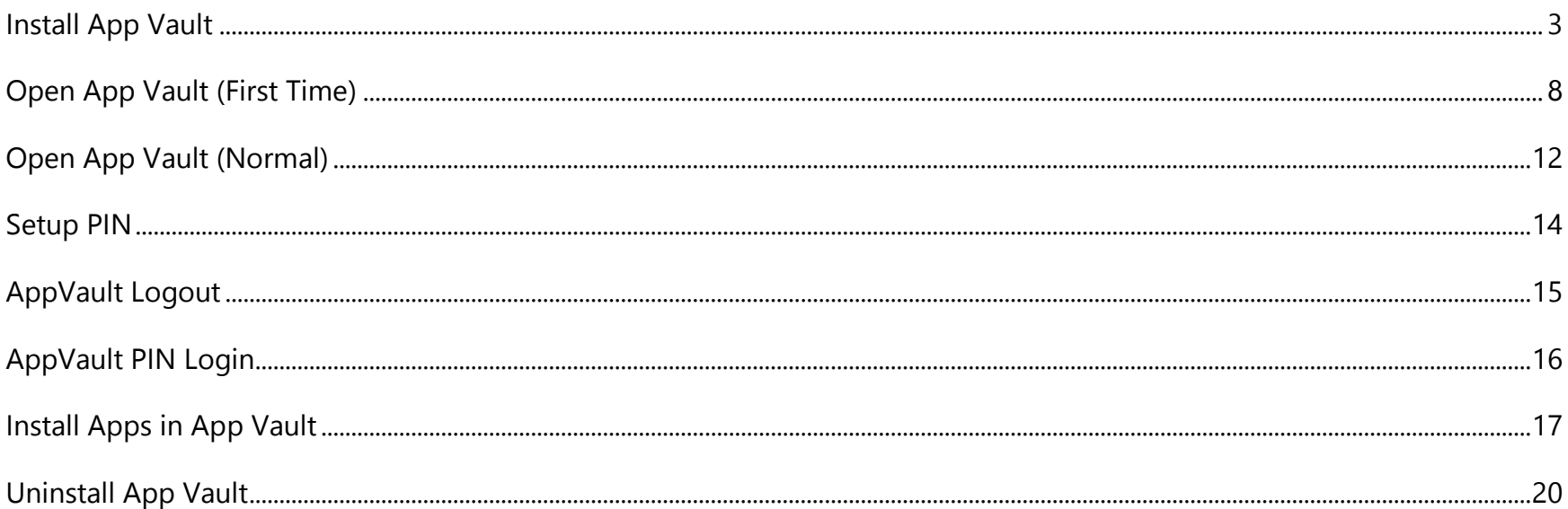

# <span id="page-2-0"></span>Install App Vault

You should receive an email message from the "Command Center" (if you cannot find the email in your inbox, be sure to check your spam folder). Tap on the "Application Link".

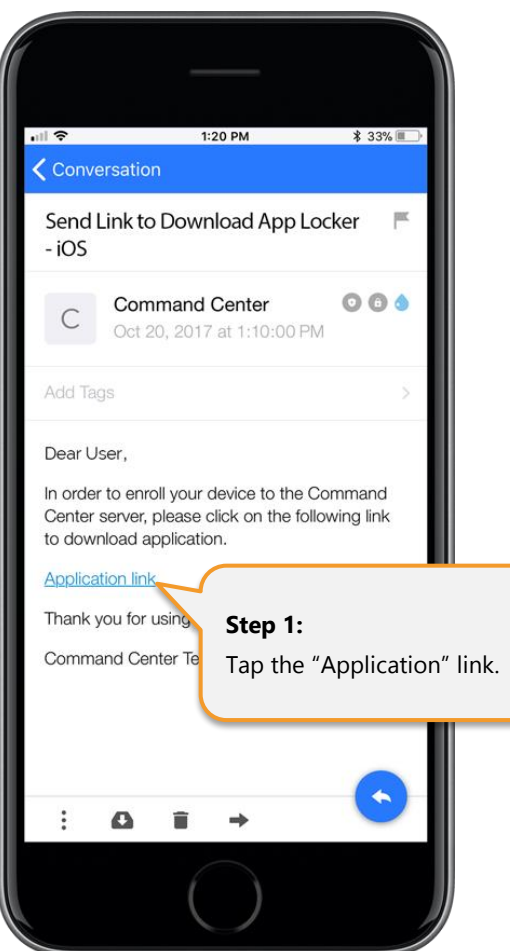

Next, you should receive a warning stating the website is trying to open Settings and install a configuration profile - select "Allow". You will then be asked to install a profile - select "Install".

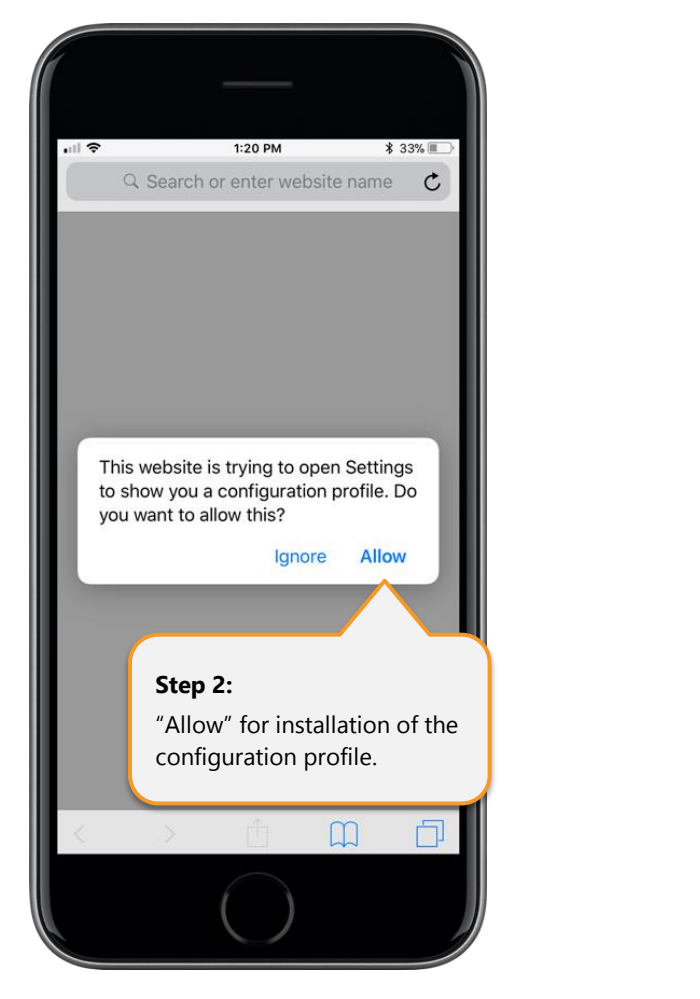

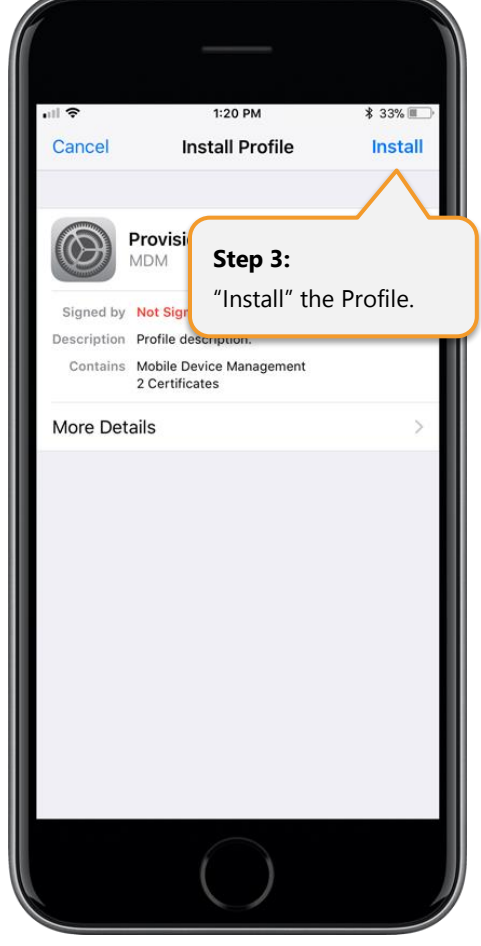

You will be asked to enter your device's passcode and presented with a warning - select "Install".

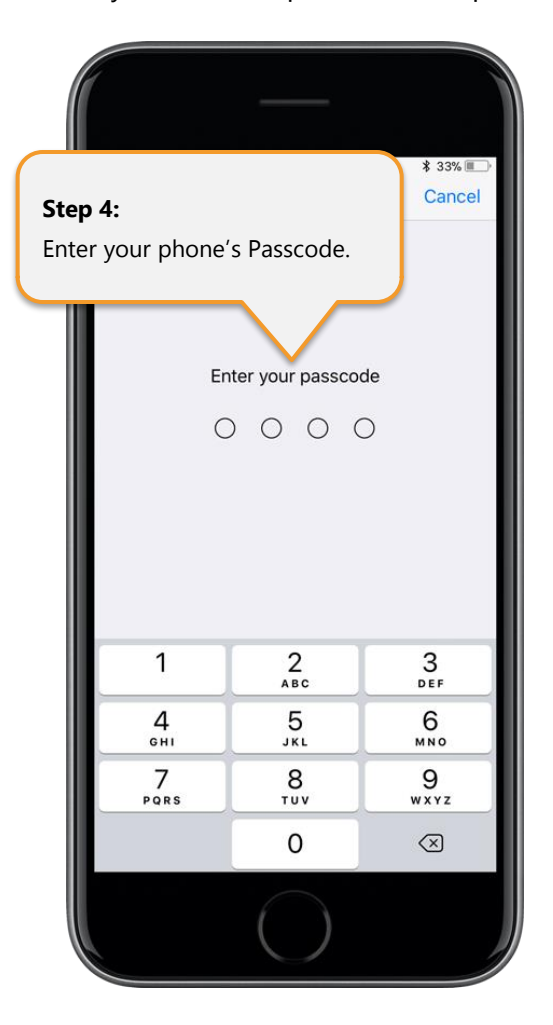

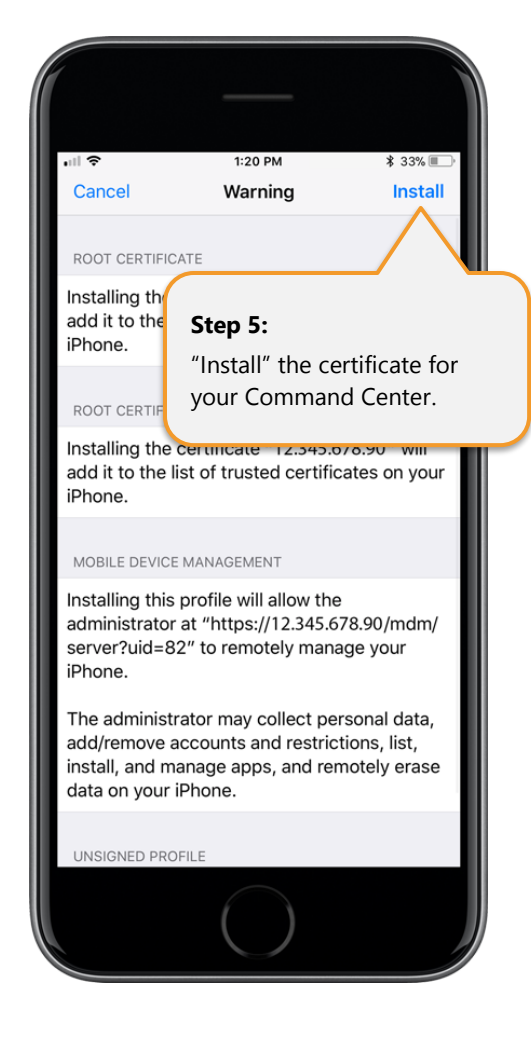

You will then receive notice the profile is installed. Wait approximately 30 seconds, and you will then be presented with the notice to install the application - select "Install".

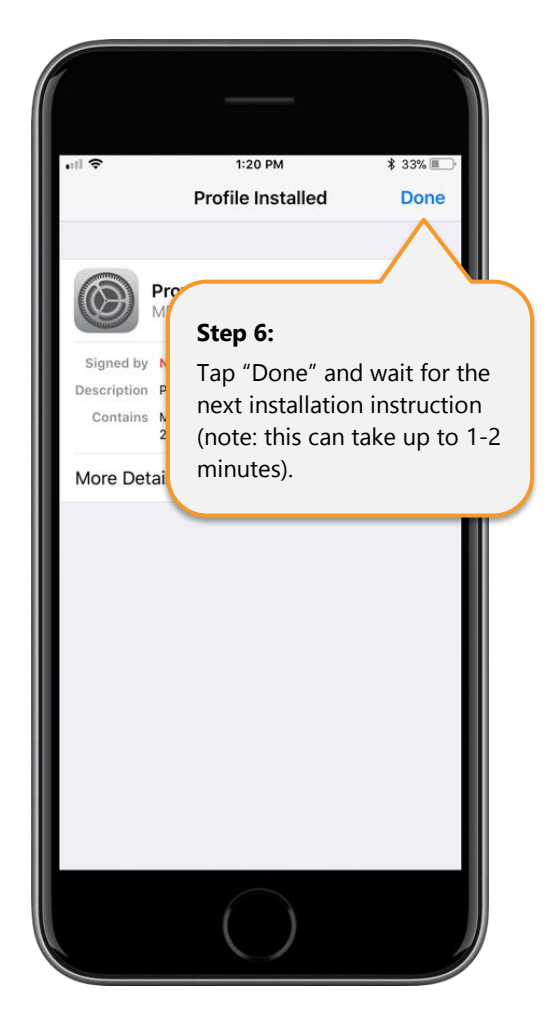

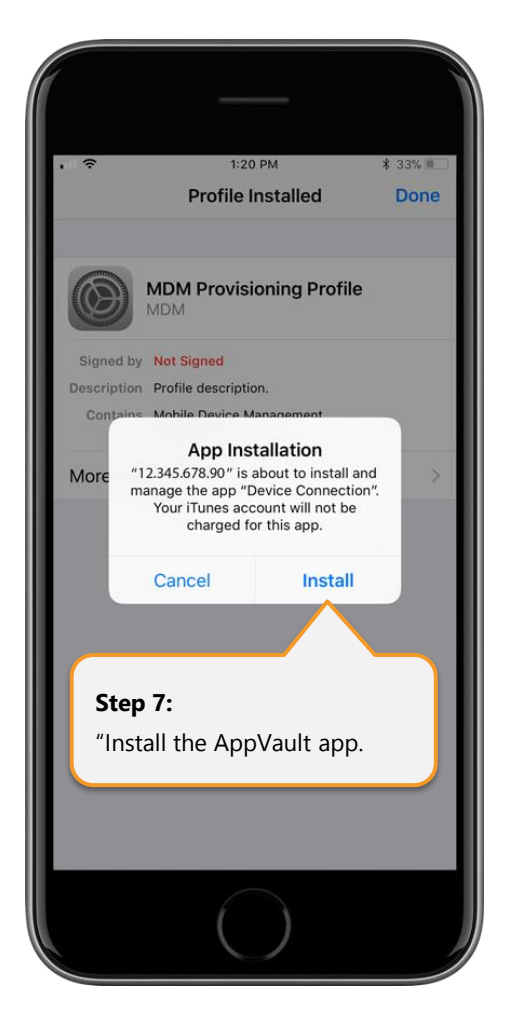

You will then notice App Vault loading until the process is complete.

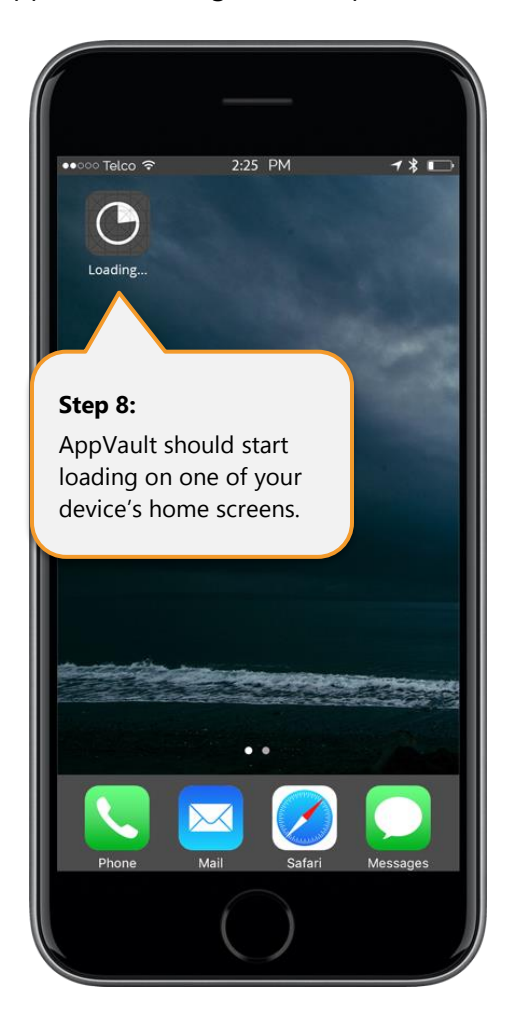

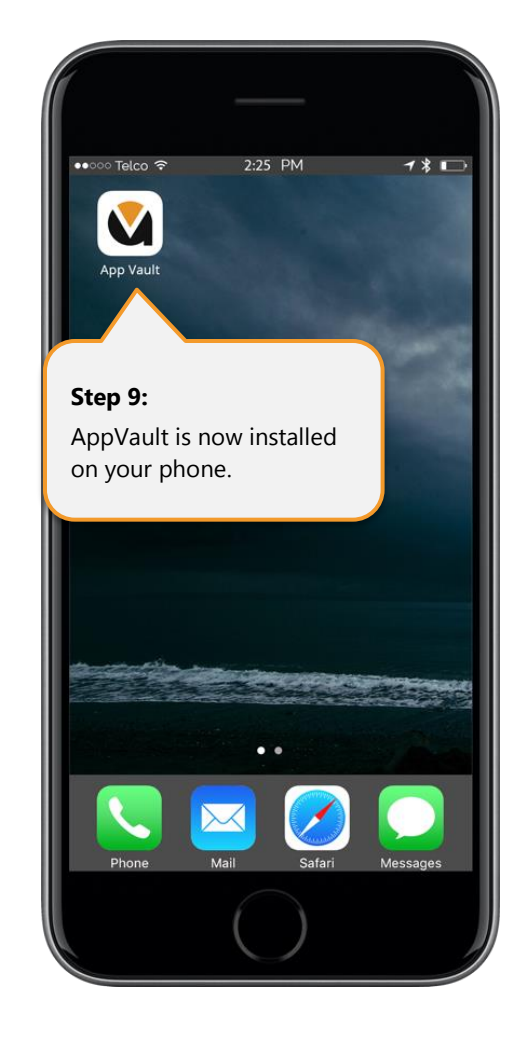

## <span id="page-7-0"></span>Open App Vault (First Time)

Tap the App Vault icon. Then accept some device notification and location permission settings.

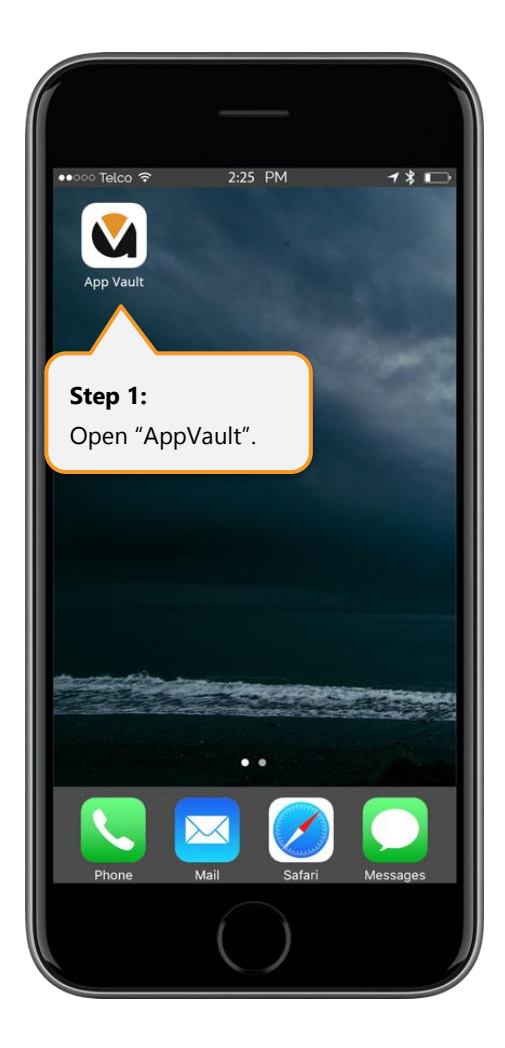

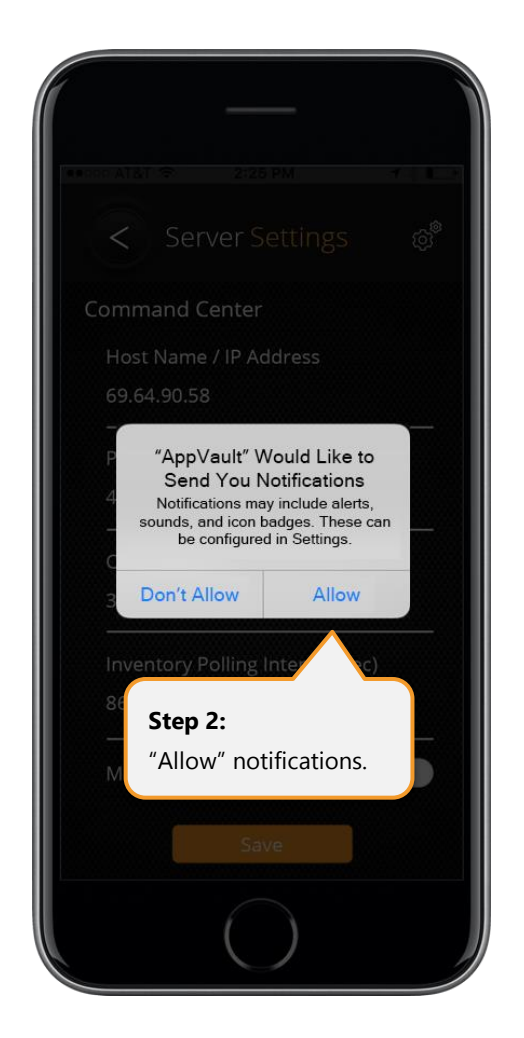

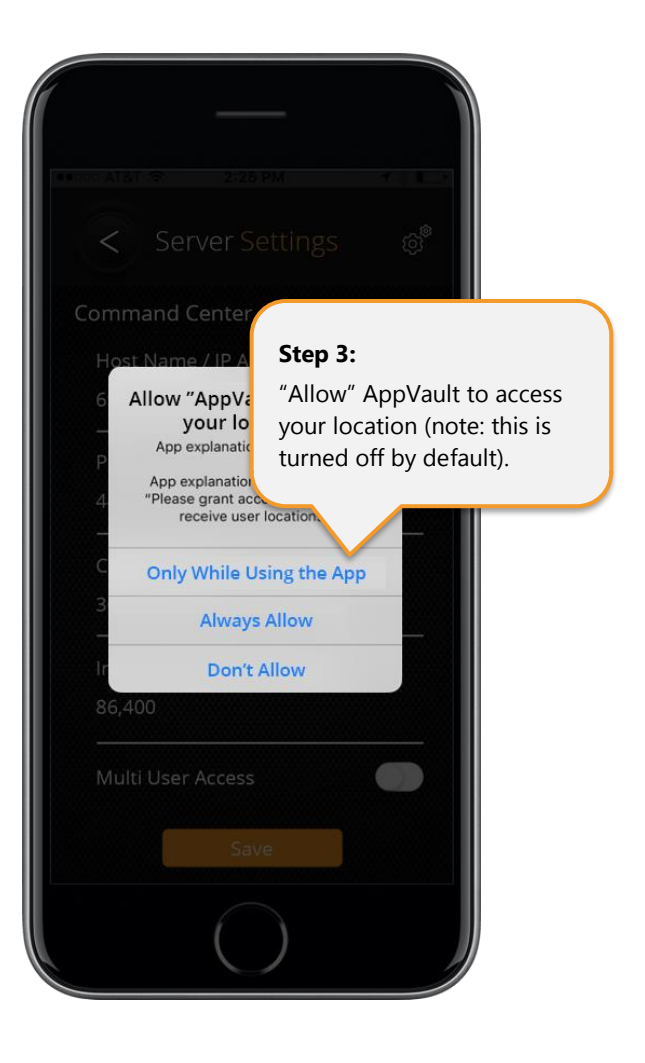

When opening App Vault for the first time, you will be asked to setup your "Server Settings". Tap on the "Host / IP Address" and enter the information provided by your Command Center Administrator, then select "OK".

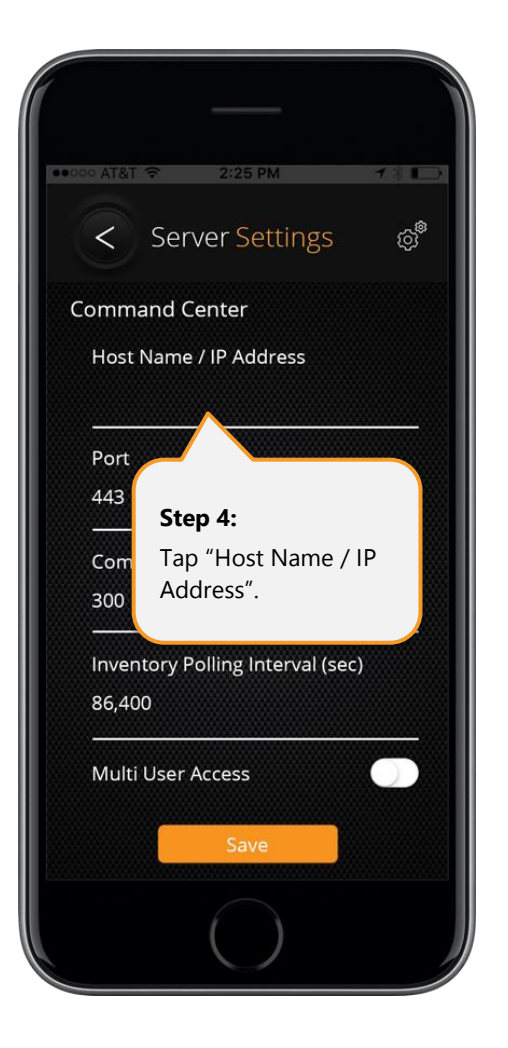

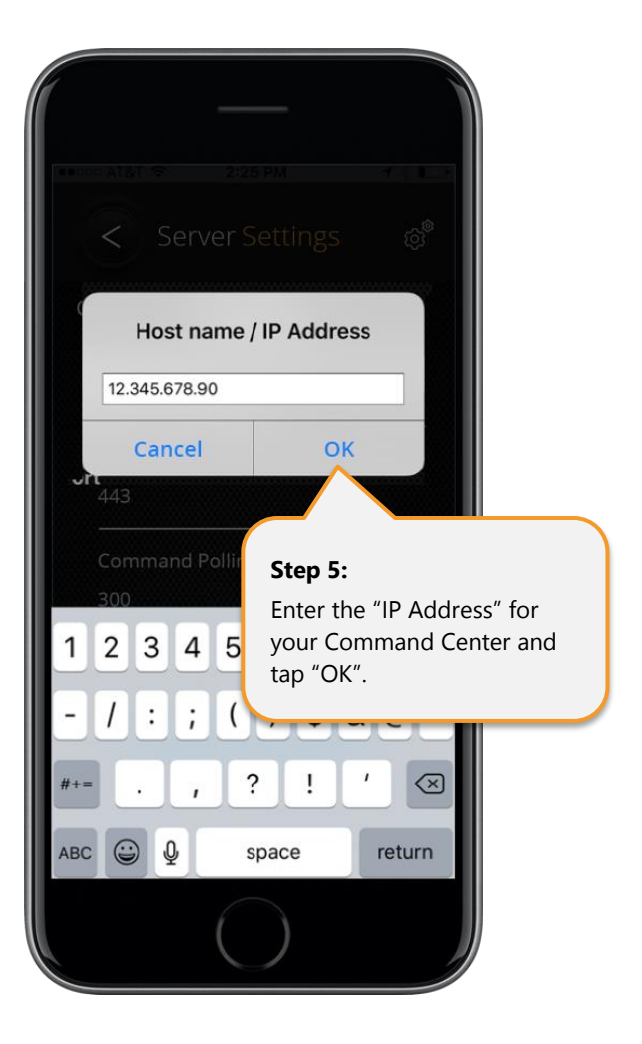

Do not change any other settings (e.g. Port, Polling Intervals, Multi User Access) unless instructed by your Command Center administrator. Once completed, tap "Save". You are now ready to log into AppVault for the first time.

You will then be presented with the App Vault login screen. Enter your "Username" and "Password", provided to you by your Command Center Administrator, then select "Next".

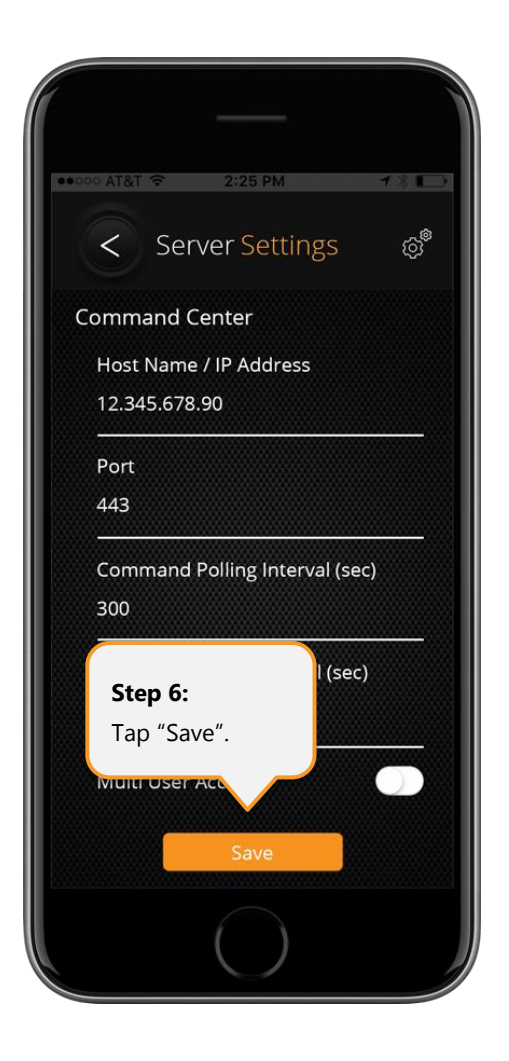

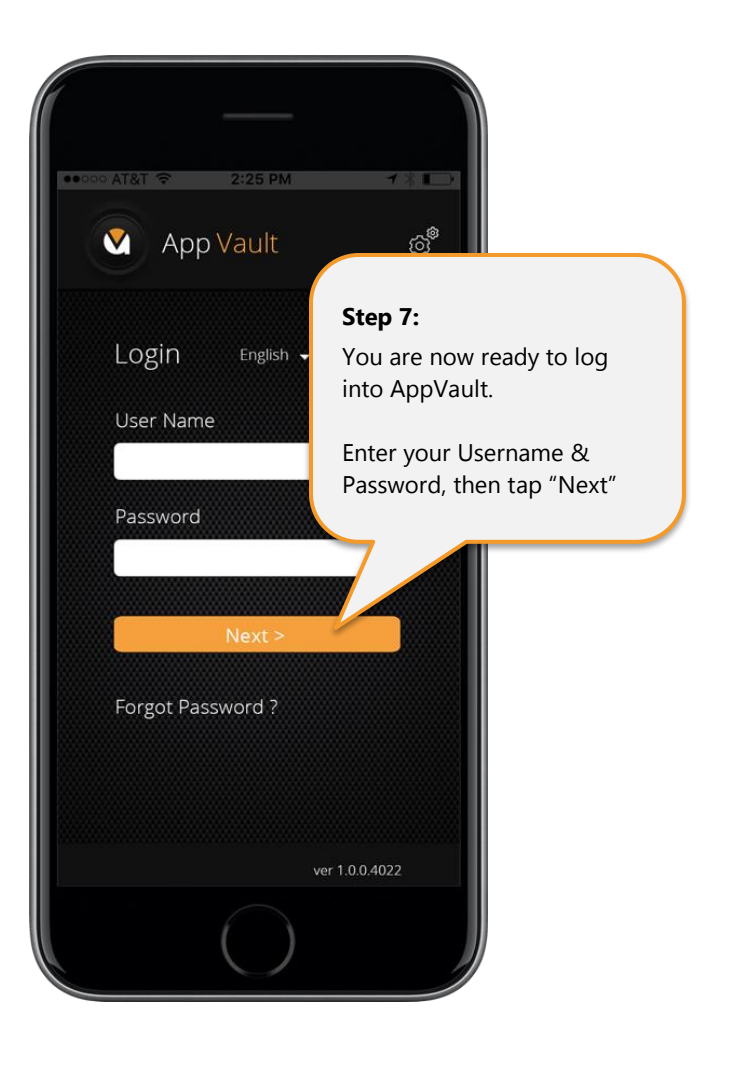

Select your preferred method of second factor authentication:

- OTP (One Time Password email or sms)
- TOTP (Time One Time Password Google Authenticator)
- Fingerprint

You will then enter the App Vault.

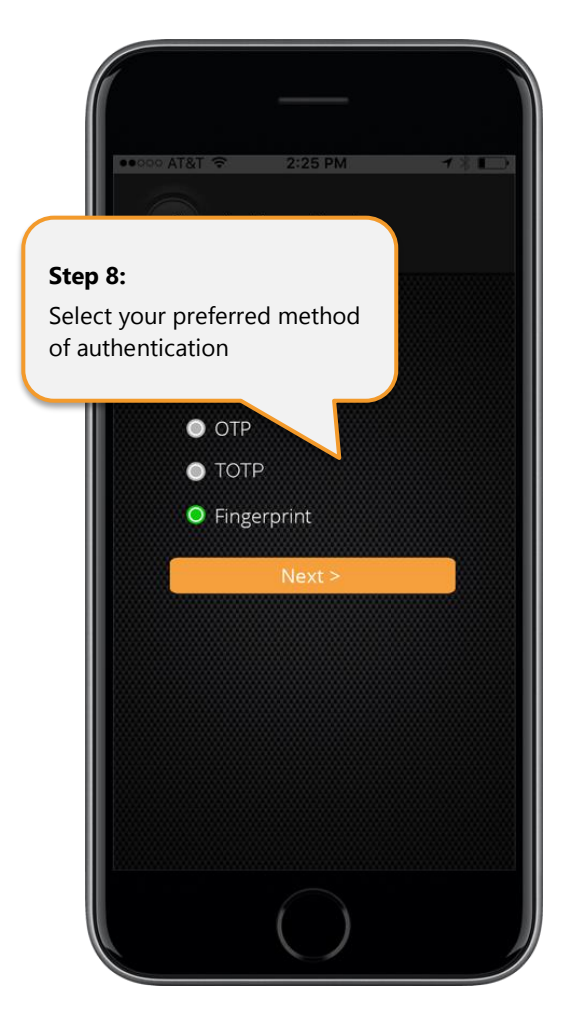

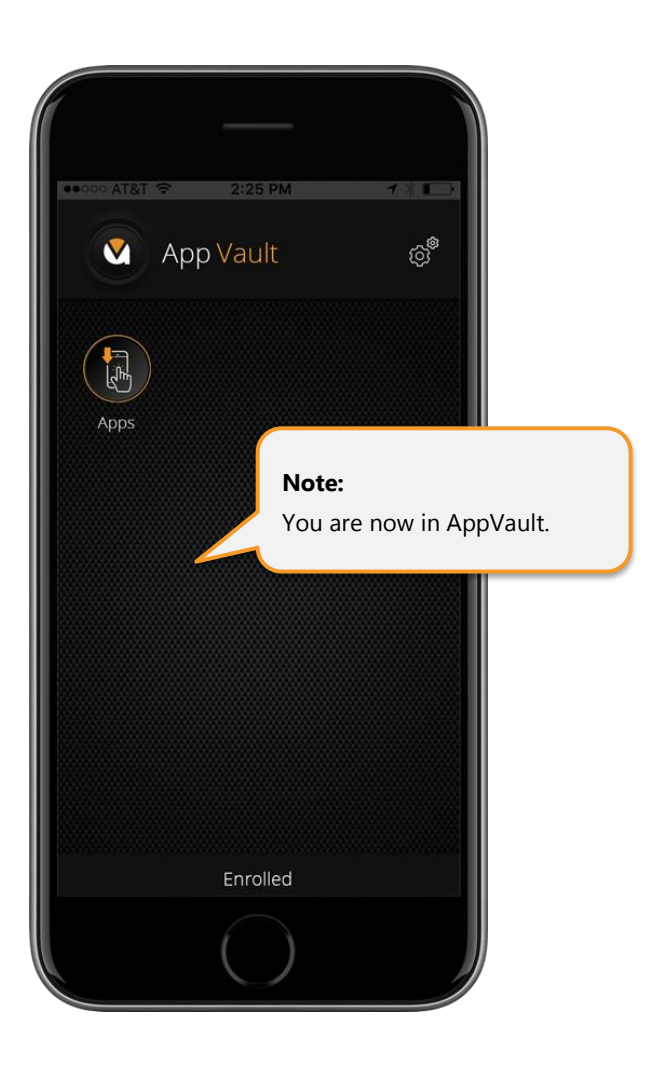

# <span id="page-11-0"></span>Open App Vault (Normal)

Tap the App Vault icon. Enter your username and password then select "Next".

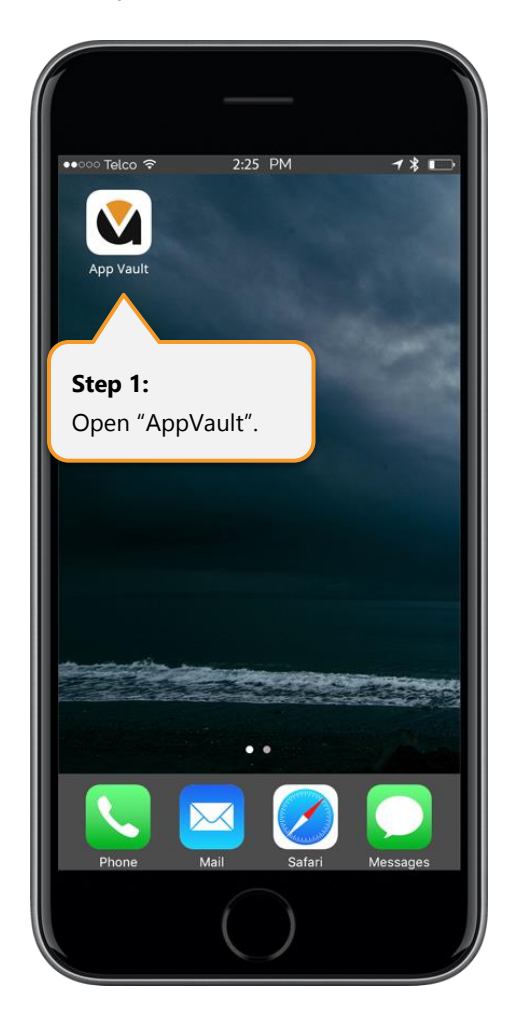

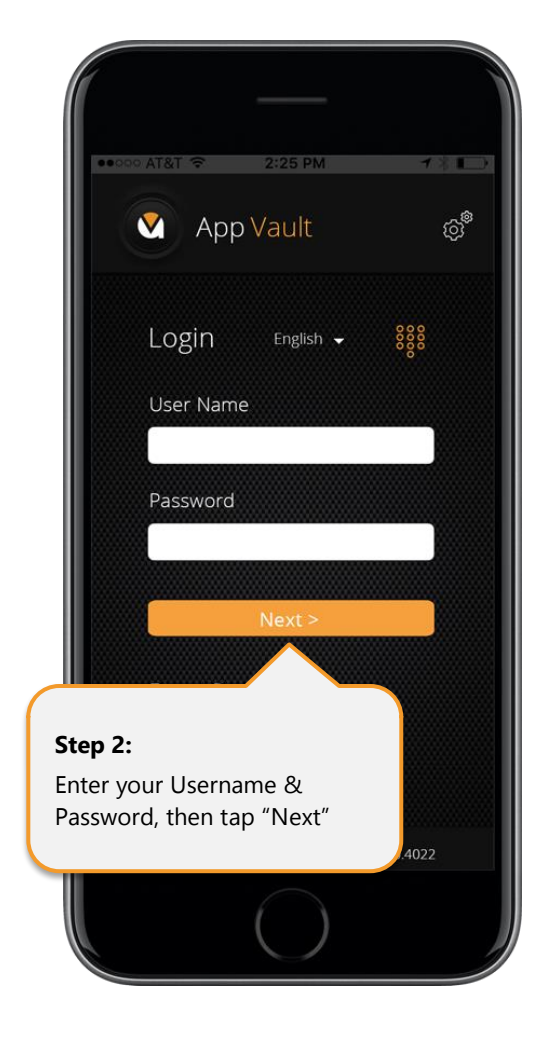

Select your preferred method of second factor authentication:

- OTP (One Time Password email or sms)
- TOTP (Time One Time Password Google Authenticator)
- Fingerprint

You will then enter the App Vault.

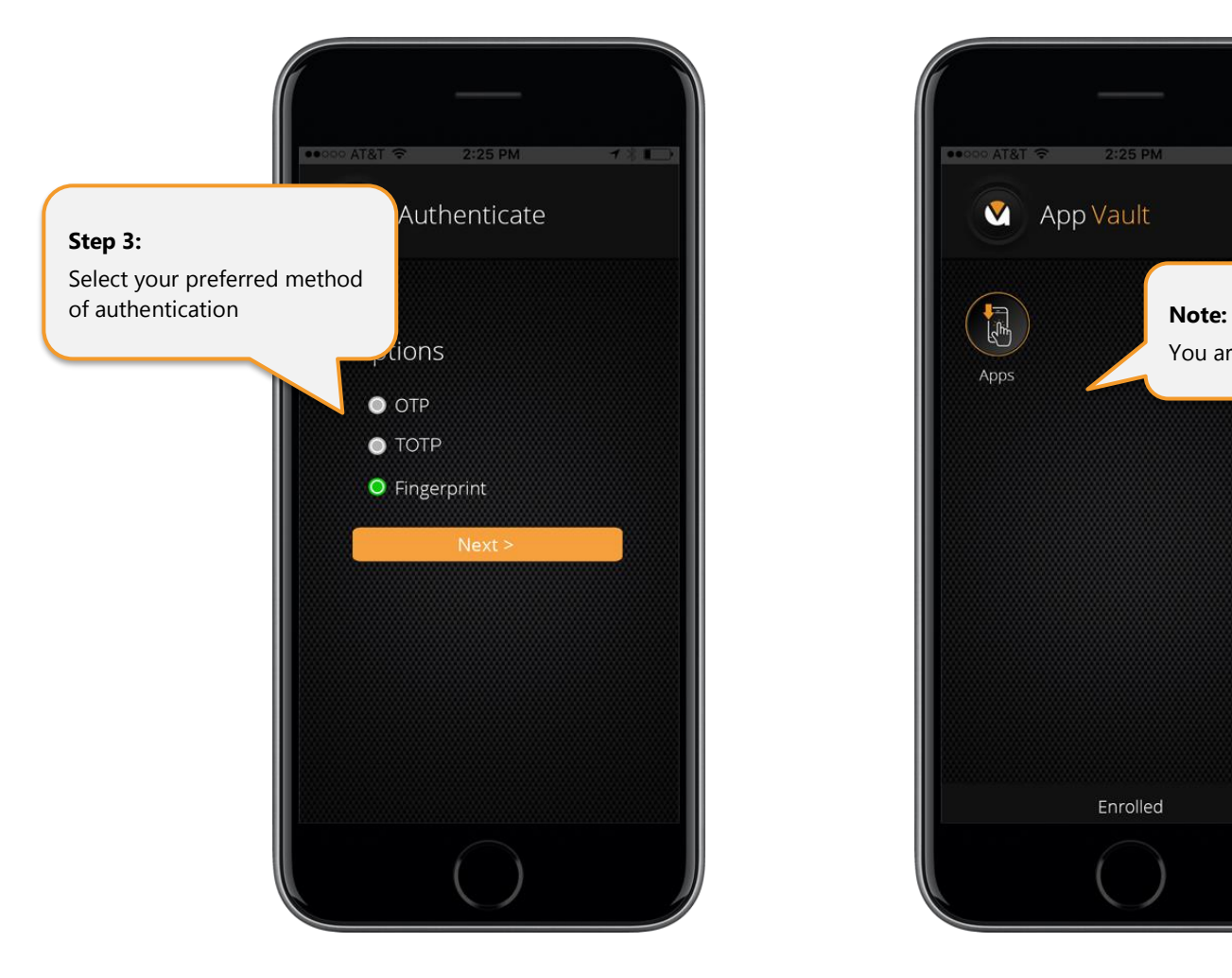

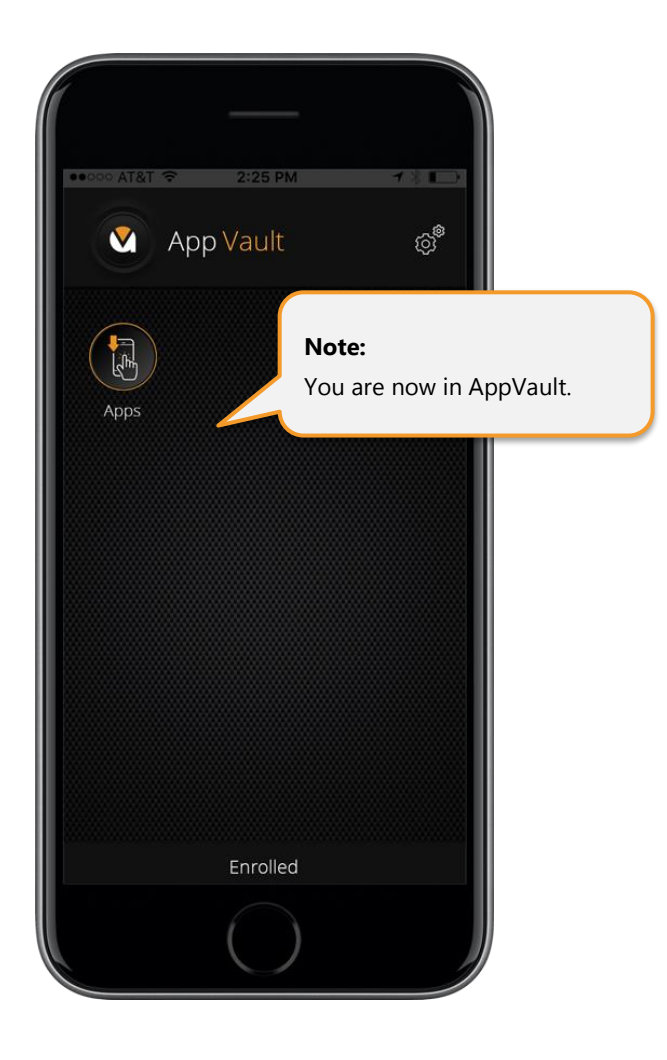

#### <span id="page-13-0"></span>Setup PIN

Needing to remember another username and password is highly frustrating. AppVault provides you with the option to use a Personal Identification Number (PIN), which is different to the PIN used to unlock your phone. When logged into AppVault, go to "Settings" and select "PIN Settings". Enter a preferred 4-digit PIN, answer the security question and "Save".

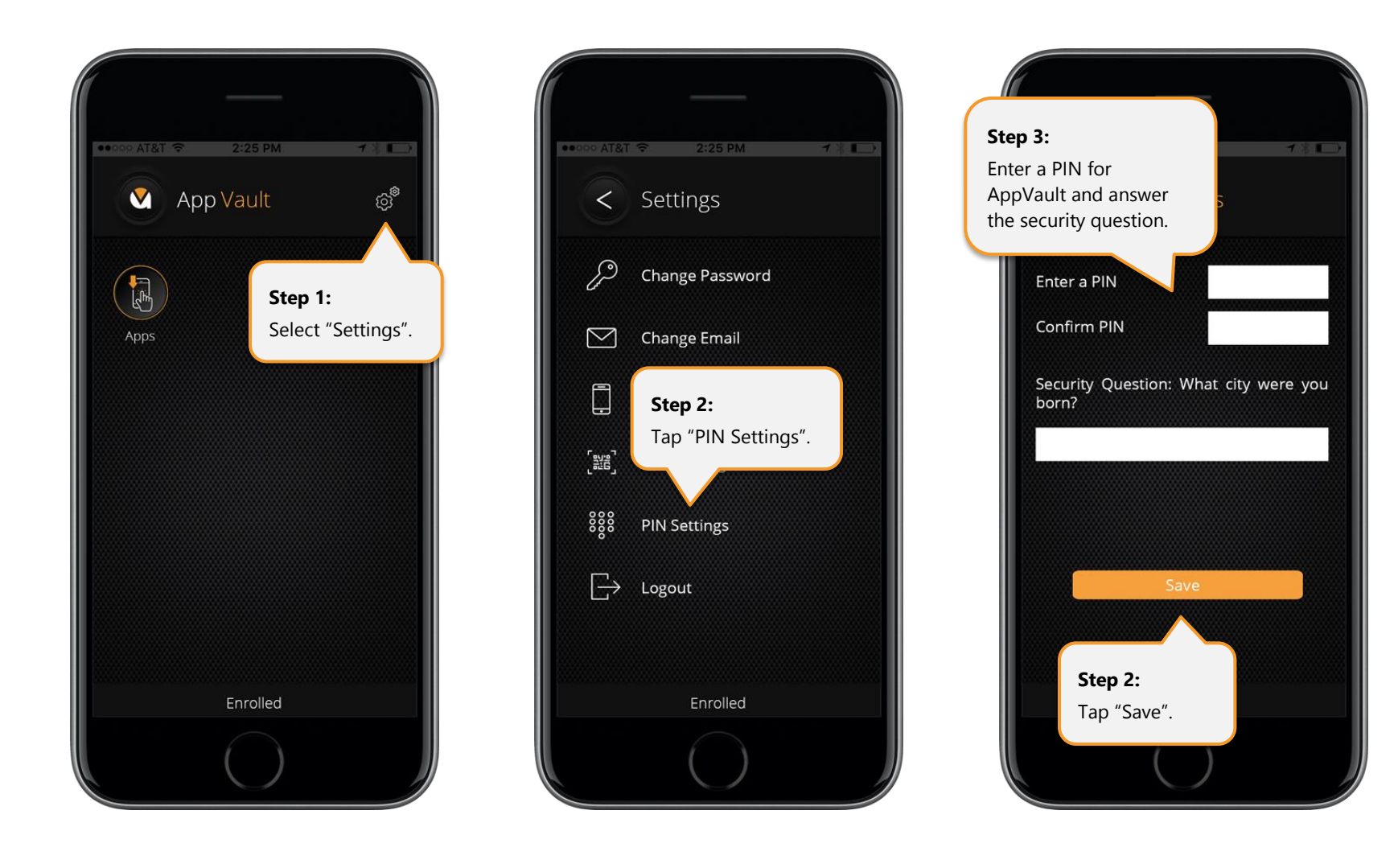

### <span id="page-14-0"></span>AppVault Logout

When logged into AppVault, go to "Settings" and select "Logout".

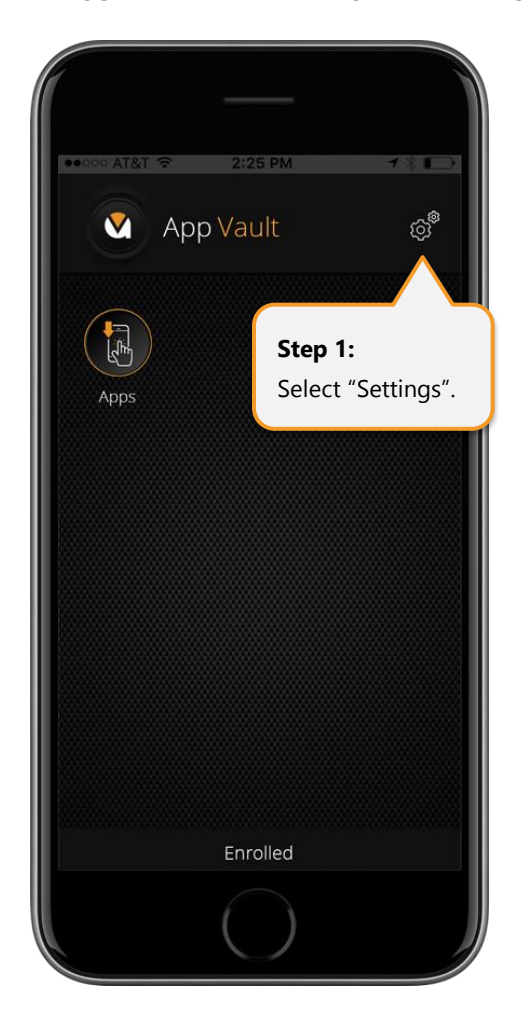

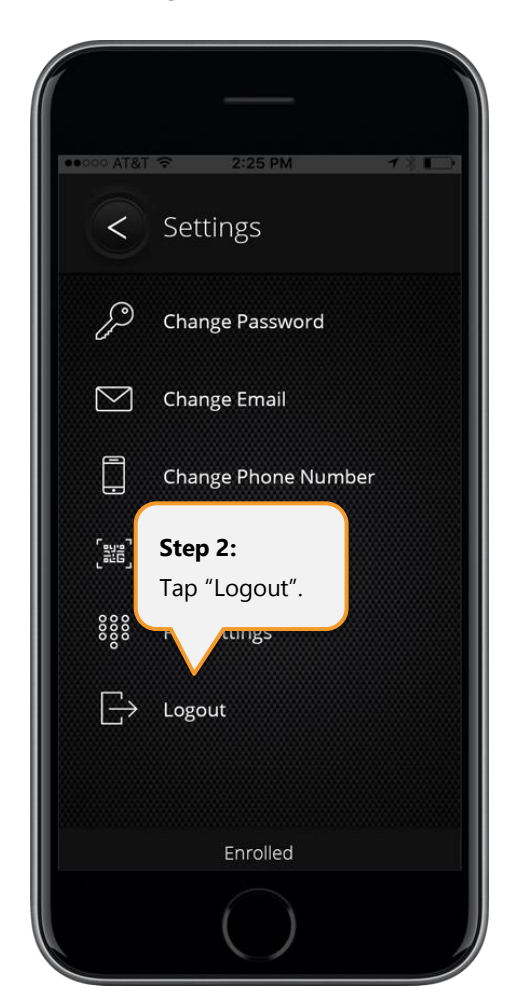

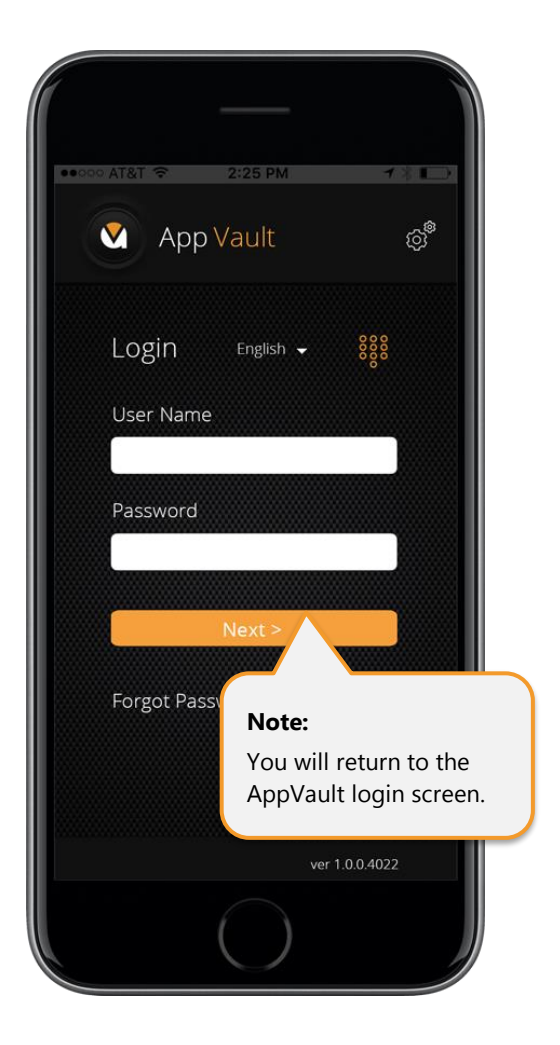

## <span id="page-15-0"></span>AppVault PIN Login

Tap on the "AppVault" icon. Enter the "PIN" you previously saved in AppVault and tap "Next".

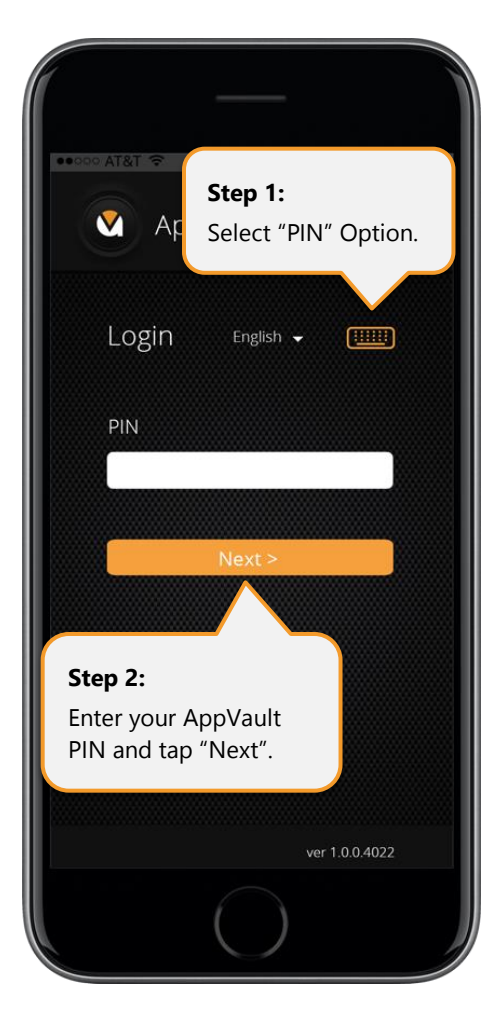

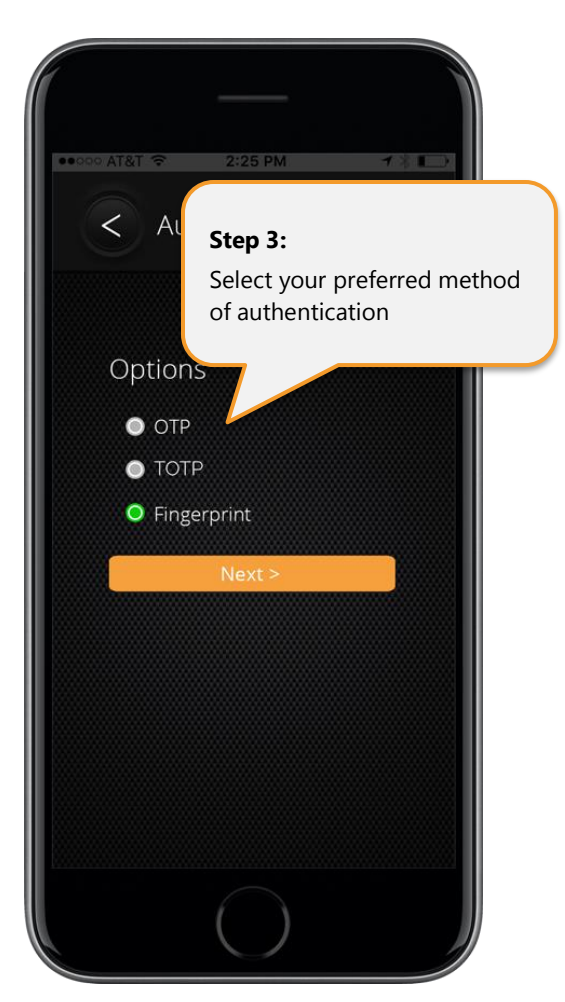

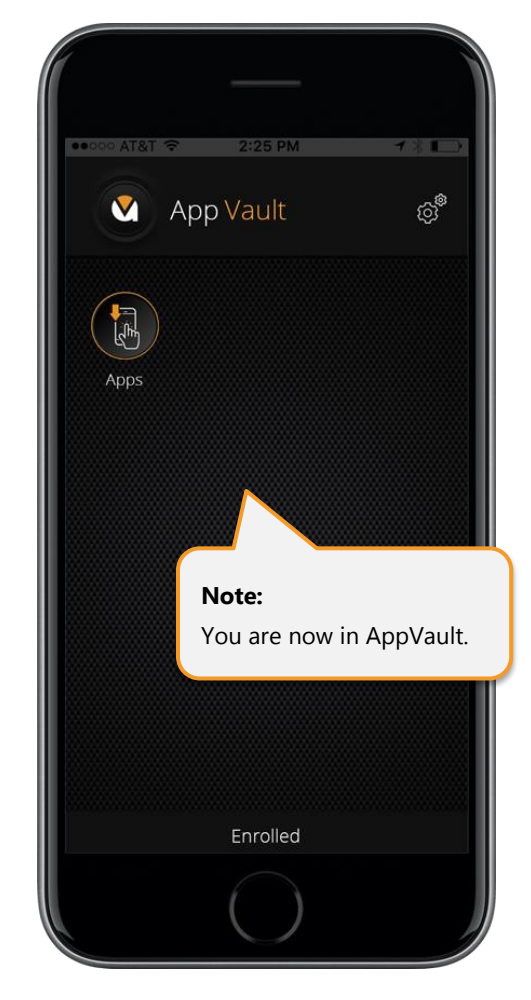

# <span id="page-16-0"></span>Install Apps in App Vault

Log into App Vault, tap on the "Apps" icon.

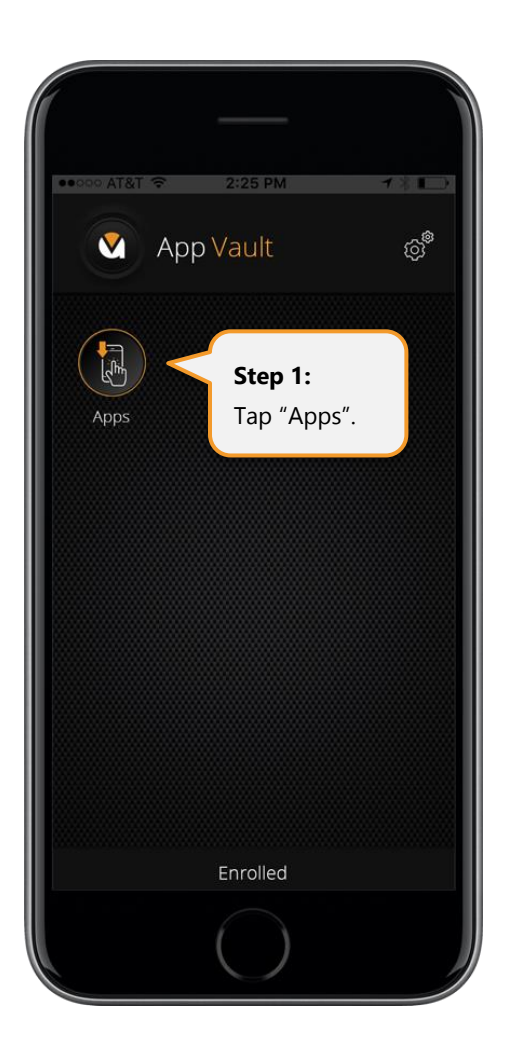

You are then presented with a list of apps available in AppVault. Tap on your app of choice where you may need to enter a "Purchase Code" or "Credit Card" information. Note – "Purchase Codes" are provided by your Command Center Administrators.

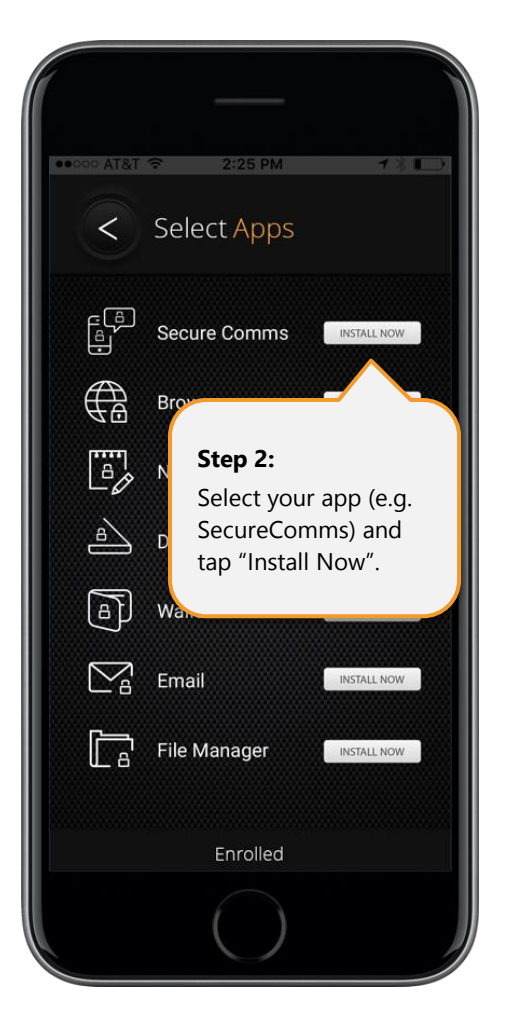

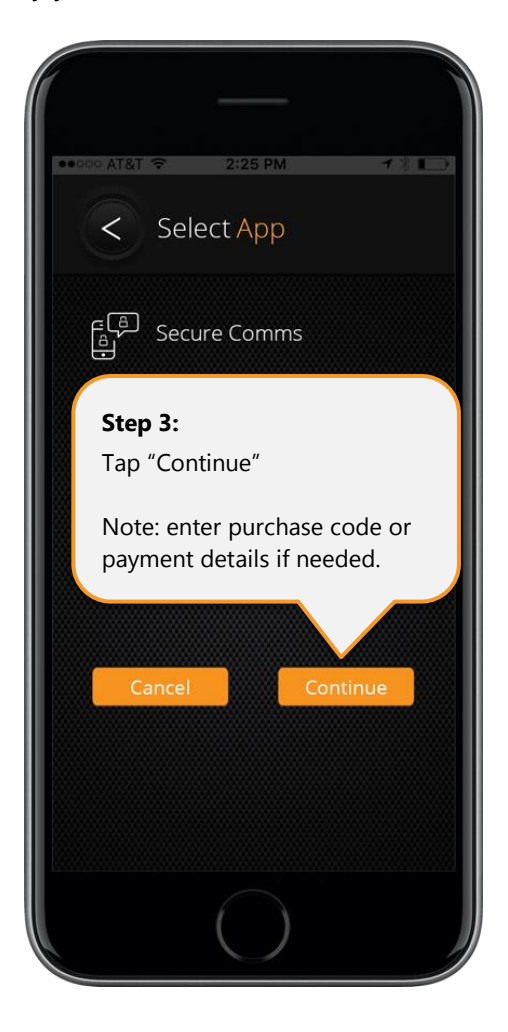

Once you select your app and enter purchase code or payment information (if required), your app will be installed in AppVault.

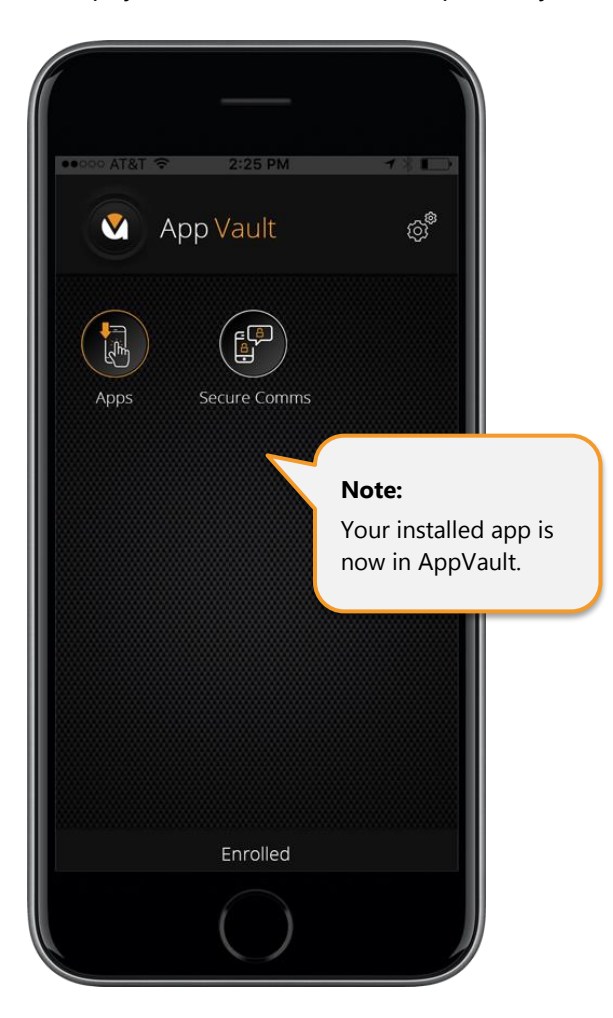

# <span id="page-19-0"></span>Uninstall App Vault

Go to Settings / General / Device Management.

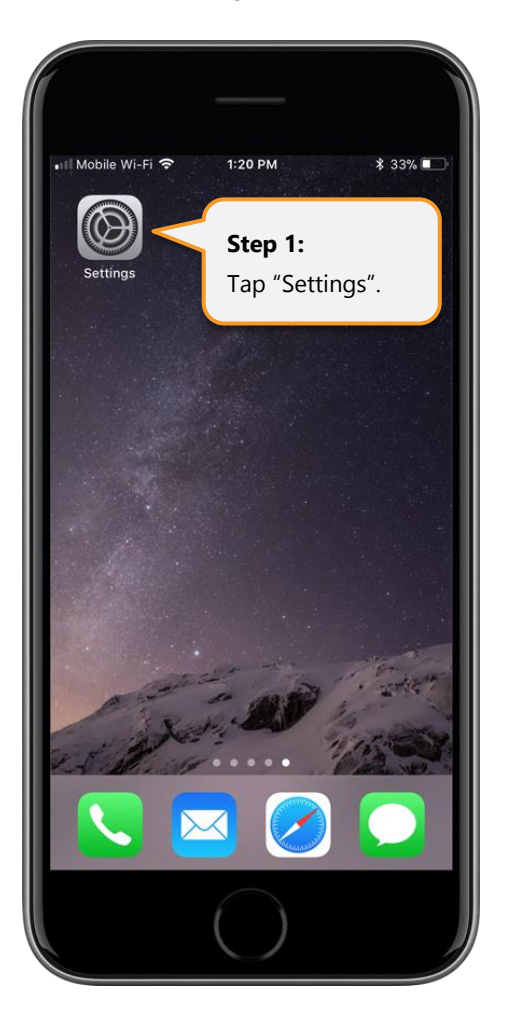

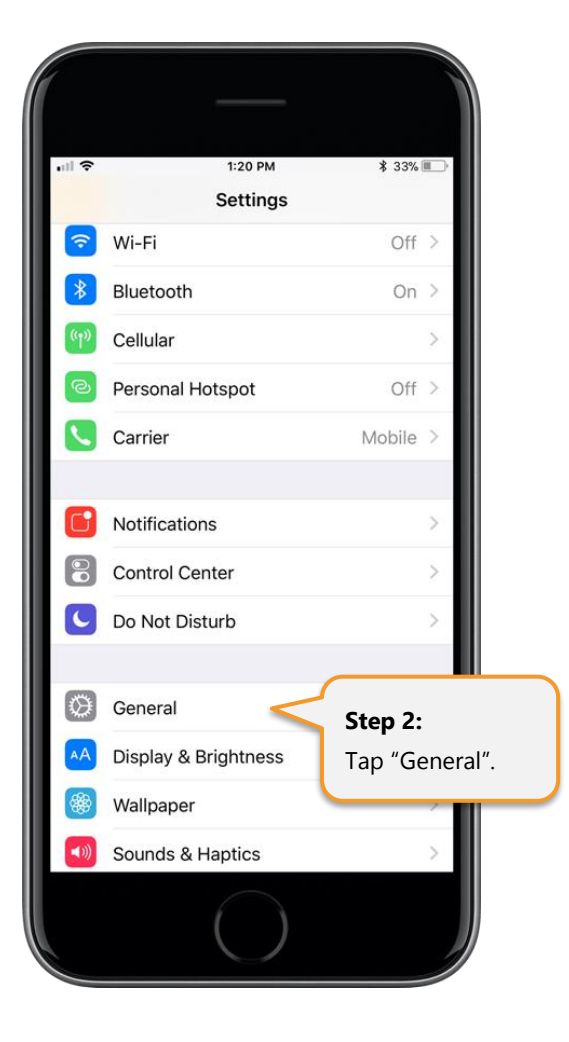

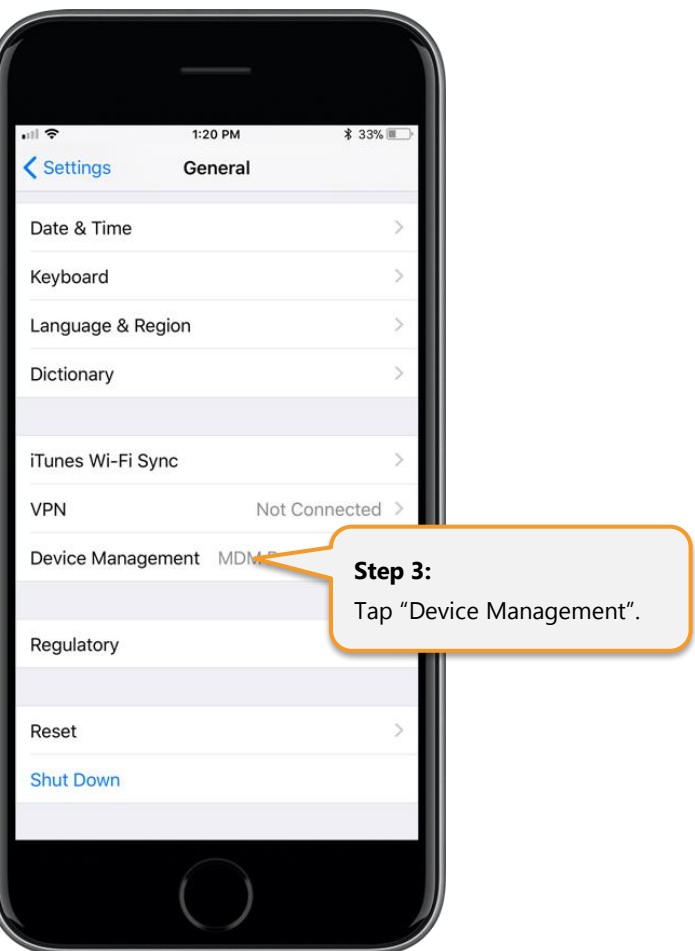

Tap on the MDM Provisioning Profile and then select Remove Management.

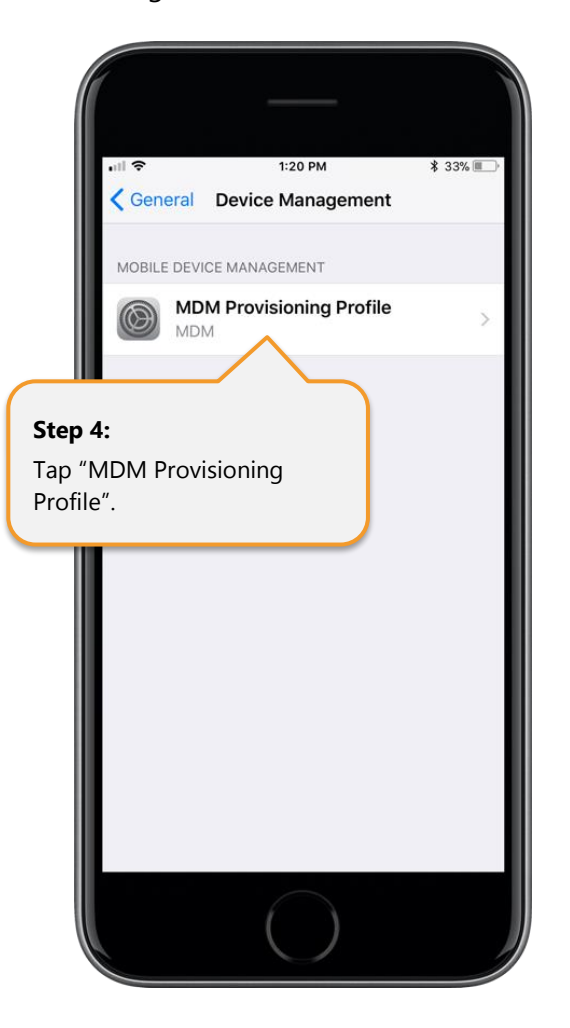

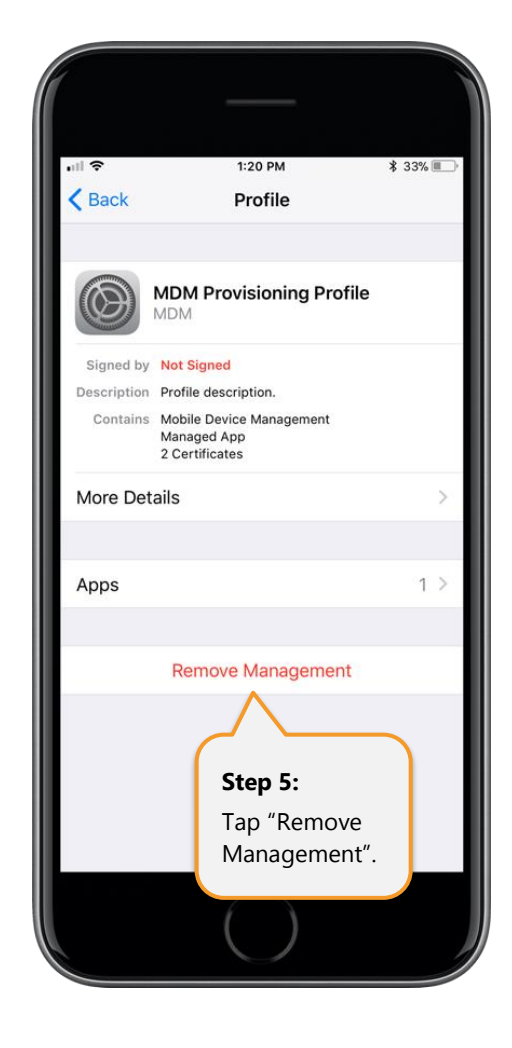

Enter your device Passcode and confirm Remove Management.

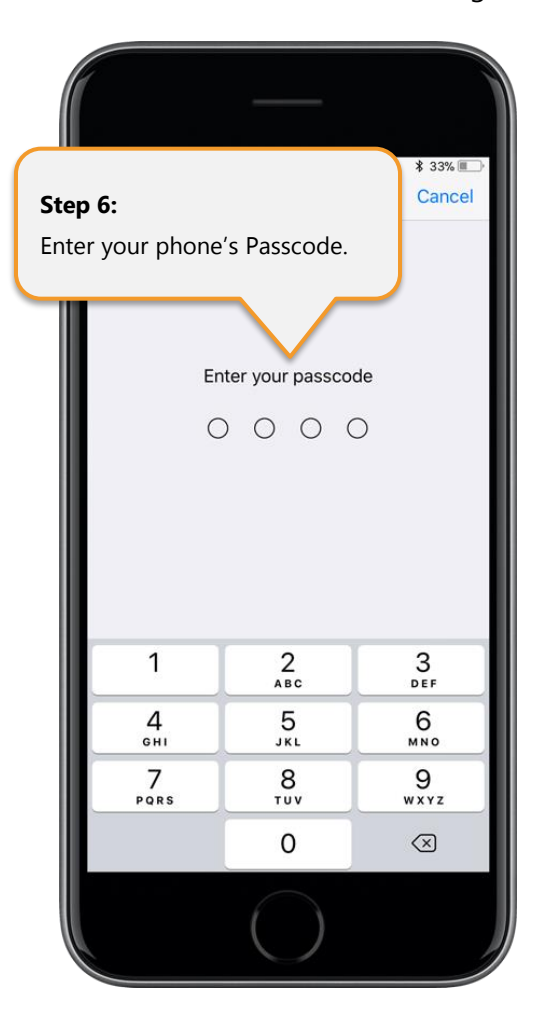

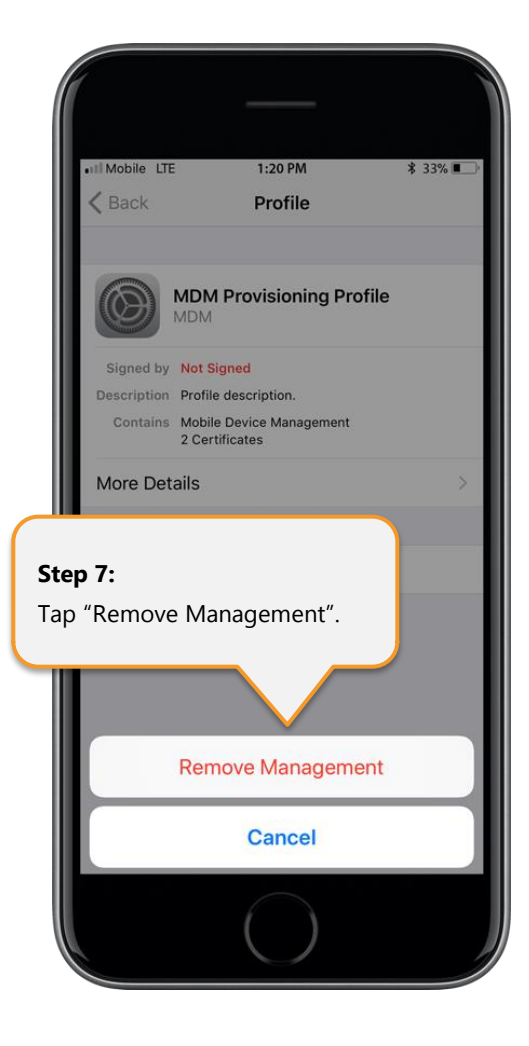

Then find App Vault in your Home Screen and remove it like you would any other app on your iOS device.

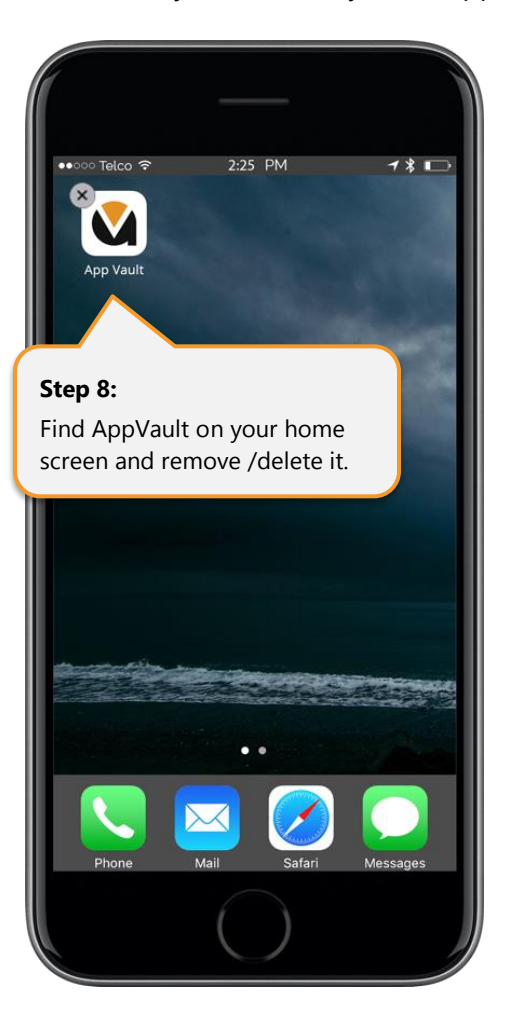